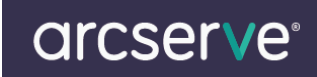

# BrightStor ARCserve Backup r11.1/11.5 for Linux のライセンスキー登録

## 1. ライセンスキー登録について

正規登録製品としてご使用いただくには、ライセンスキーの登録が必要です。 ライセンスキー登録を行わない場合、製品のインストール後 31 日を経過すると動作が停止します。 詳しくは、CD スリーブに同梱されております、注意書きをご確認ください。

### 2. 製品のインストール時にライセンスキー登録を行う方法

インストールの途中にインストール対象として選択した製品のライセンスキーをそれぞれ入力してください。

ライセンスキーおよび 5 桁の英数字間の"-"(ハイフン)を含めて合計 29 桁の入力が必要です。

Client Agent 製品、および Option 製品をご利用になる場合は同時にそれらの製品のライセンスキーを入力してくださ い。

リモートマシンでの注意事項

・ Backup Agent製品をリモートマシンにインストールする場合はそのリモートマシン上でライセンスキー登録を行ってく ださい。

・ リモートマシンに Universal Client Agent をインストールした場合、リモートマシン側でライセンスキー登録をせずに管 理サーバ側でライセンスキー登録を行ってください。

#### 3. 製品インストール後にライセンスキー登録を行う方法

ca\_lic ディレクトリ(/opt/CA/SheardCompornents/ca\_lic)から CALicense コマンドを実行しライセンス登録を行います。

CD スリーブの中に登録方法が記載されておりますので、ご確認ください。

CALicense コマンドを入力しスペースを 1 つ空けて、CD スリーブ裏に記載されているライセンスキーを入力してくださ い。

ライセンスキーおよび 5 桁の英数字間の"-"(ハイフン)を含めて合計 29 桁の入力が必要です。

#### 4. ライセンスキー登録済製品の確認

CALicenseコマンドを実行後、正常に登録を完了した場合および登録が完了できなかった場合でもメッセージは表示さ れません。

calic ディレクトリ(/opt/CA/SheardCompornents/calic)にある ca.olf ファイルを確認します。

入力したライセンスキーが表示されれば、ライセンスキー登録は正常に完了しています。

※ 本製品のライセンスキーおよびパッケージは、紛失されても再発行できません。 大切に保管してください